## **QUICK REFERENCE GUIDE**

November 1, 2019

### **Add or Reduce Project Time**

This guide covers how to extend or shorten the project time. You'll need to update the Project End Date and Project Control End Date. You'll also need to update the Project Activity End Date.

In this example, we will be extending the time for the project.

**WARNING**! SWIFT will allow you to change the Project Start Date to an earlier date; however, you will not be able to process any payroll transactions earlier than the initial Project Status *Effective Date.* Refer to the ["Understand Project Dates and Transaction Controls"](https://mn.gov/mmb-stat/documents/swift/training/trainingguides/swift-pc-understand-project-dates.pdf) guide for more information.

Steps to complete:

- Step 1: Update the Project End Date and Control End Date
- Step 2: Update the Activity End Date

#### **Step 1: Update the Project End Date and Control End Date**

1. Navigate to the *Project General Information* page using one of the options below.

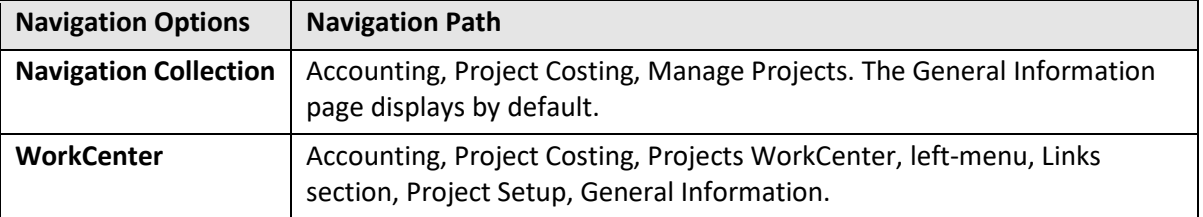

2. On the **Find an Existing Value** tab of the *General Information* page, search for and select the Project that you want to update.

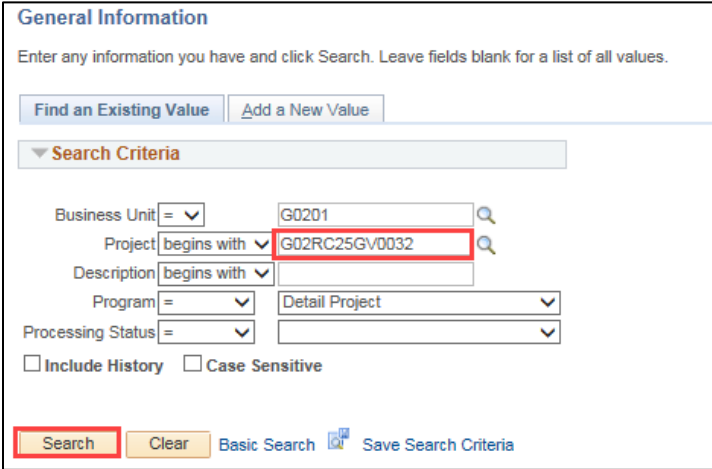

# **SWIFT** STATEWIDE INTEGRATED

The Project *General Information* page appears, displaying the Project *End Date* in the **Project Schedule** section. The Project *Control End Date* also displays if this project has a finalized budget.

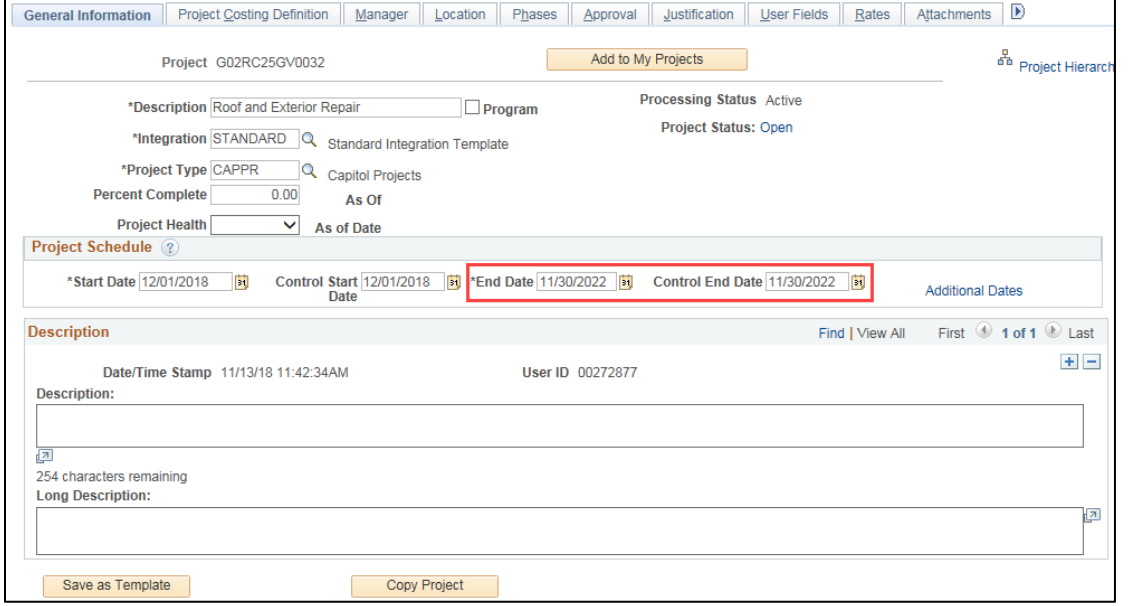

3. Update the Project Date(s) to the new date as described below.

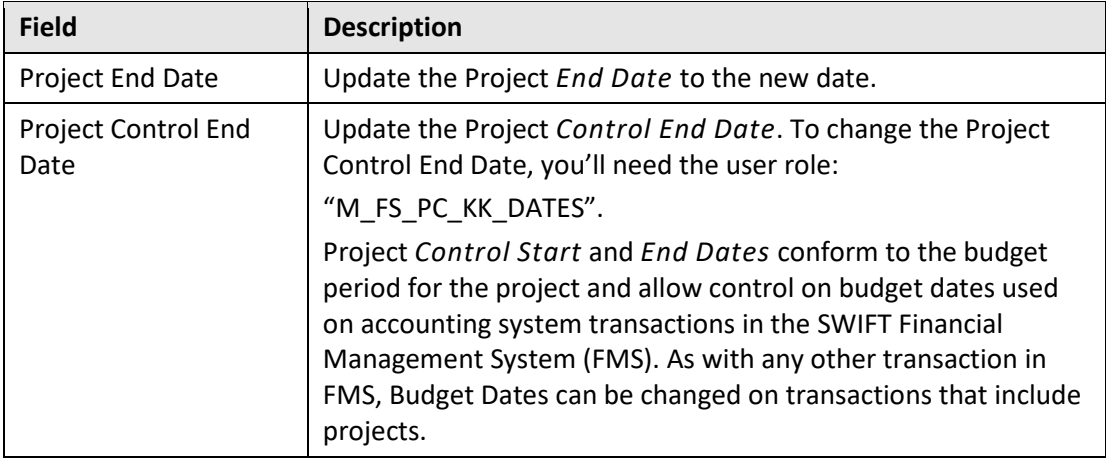

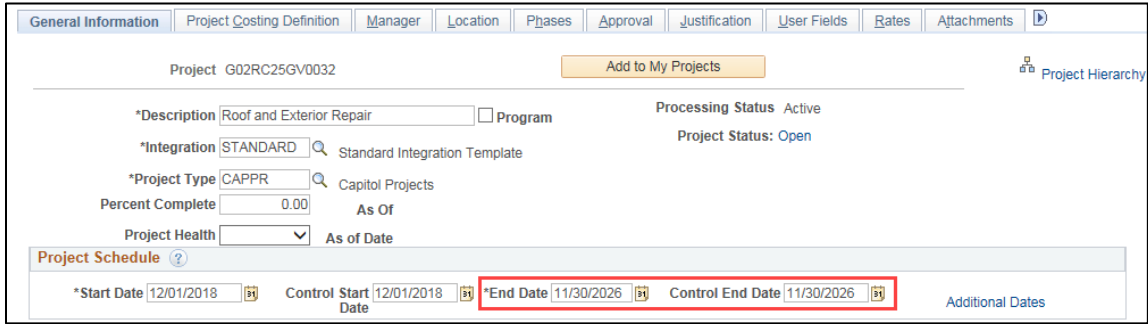

4. Click on the **Save** button.

#### **Step 2: Update the Activity Dates**

If you change the project *End Date*, you must also change at least one activity date to match. At least one of the activities must have the project *Start Date* and at least one activity must have the project *End Date* and there must be no gaps between activities. This is to avoid the case of an active project with no valid activity.

- If you extend the project by making the *End Date* later, SWIFT will not warn you that you need to change the activity date. You have to remember to go in and do it. This is because SWIFT doesn't know if you want to extend one of the existing activities or add a new one to account for the extended project date.
- If you extend the activity date first, SWIFT will automatically extend the project date to match. You can't have an activity that is active outside of the project dates.
- If you want to shorten the project by making the end date earlier, you have to shorten the activities first.
- 1. Click on the *Project Activities* link in at the bottom of the page of the **General Information** tab.
- 2. Update the Project Activity *End Dates*.

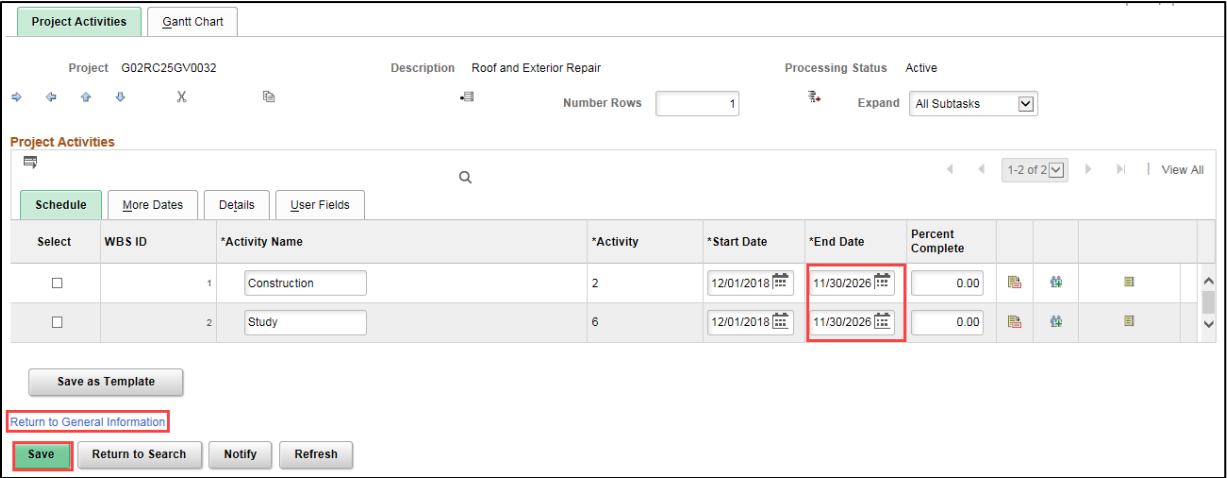

- 3. Click on the **Save** button.
- 4. Click on the *Return to General Information* link to return to the *Project General Information* page.